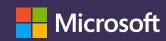

eAgreements: Create
Enterprise Agreement (EA)
and Server and Cloud
Enrollment (SCE)
simultaneously

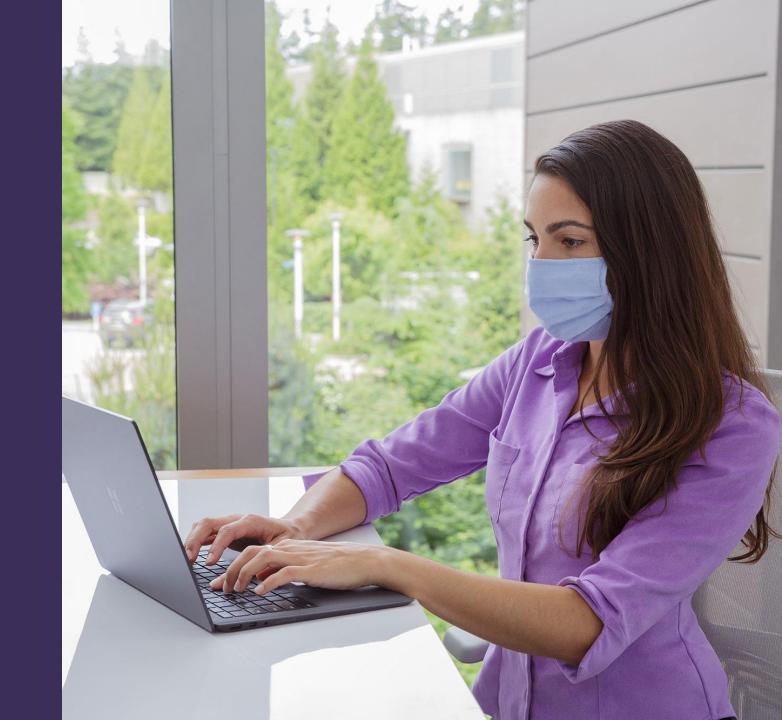

Introduction

# **Topics covered**

- **Introduction**
- > Step 1: Create EA package in eAgreements
- > Step 2: Create SCE package in eAgreements

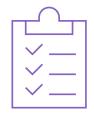

#### Introduction

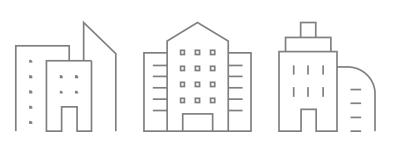

#### Introduction

Creating a new SCE requires a Master Agreement number. You don't need to wait for a processed Microsoft Business and Services Agreement (MBSA), Master, or EA to get this number and create the SCE package in eAgreements SmartClient. This document is a guide to successfully generate an SCE package.

#### Scenario

Creating a new MBSA and Master enrollment for a new customer containing EA enrollments and SCEs

#### **Considerations**

- Whenever possible, reuse an MBSA and Master instead of creating a new enrollment for the same customer.
- To handle your customer's agreements more efficiently, use one Public Customer Number (PCN) per customer.

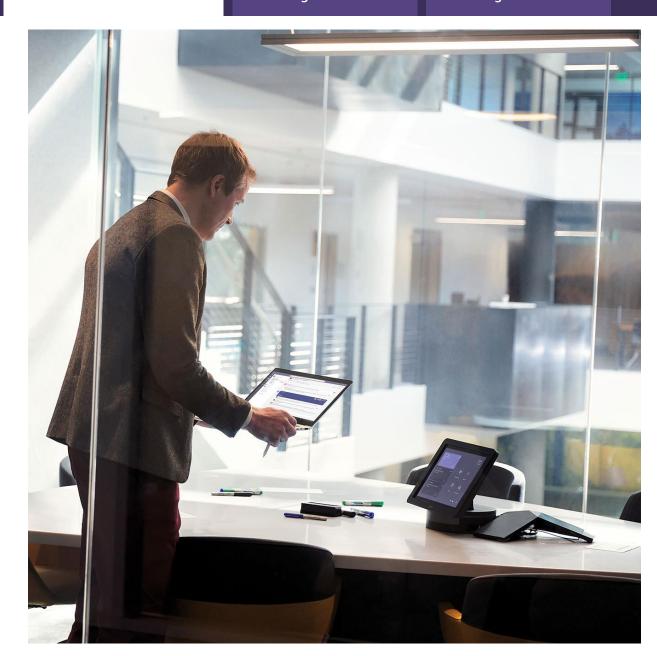

**Step 1: Create EA package in eAgreements** 

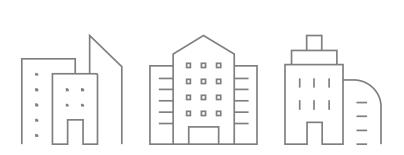

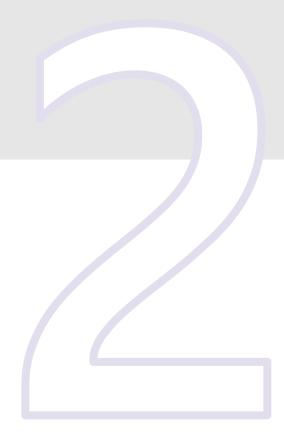

## Step 1: Create EA package in eAgreements

- Using the customer's PCN, create MBSA, Master, or EA enrollment.
- Select Prepare for Signature and choose Physical Signature. At this moment, the package doesn't need to be finalized.
- Select the **Submit** button. The package status should be **Pending Customer Physical Signature**.

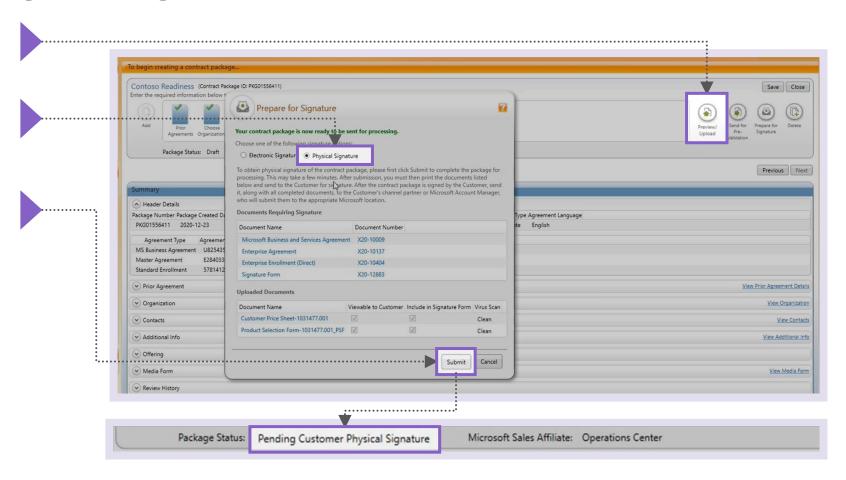

### Step 1: Create EA package in eAgreements

4

You've generated the Microsoft Business Agreement number, Master Agreement number, and enrollment number. Copy the Master Agreement number to start the package creation for SCE.

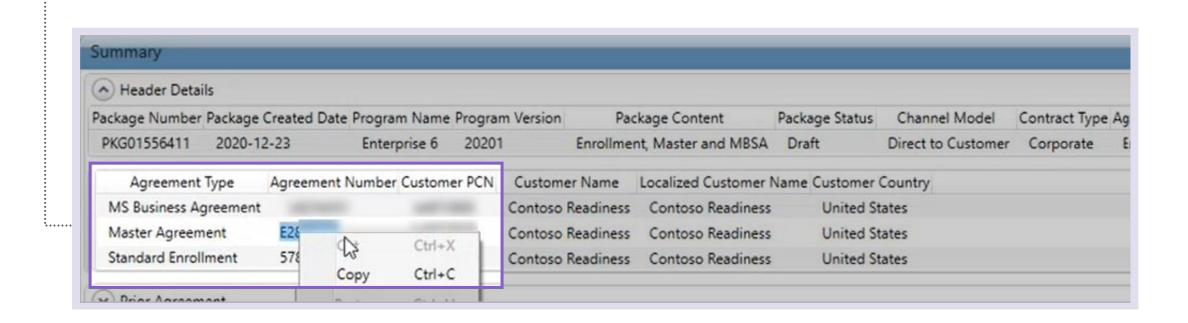

**Step 2: Create SCE package in eAgreements** 

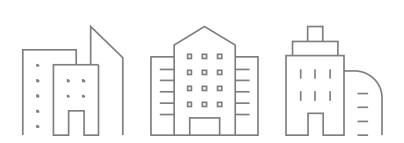

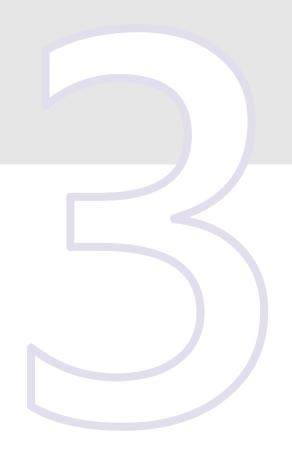

## Step 2: Create SCE package in eAgreements

- Enter the PCN using the same customer's PCN.
- Select the Add Program button.

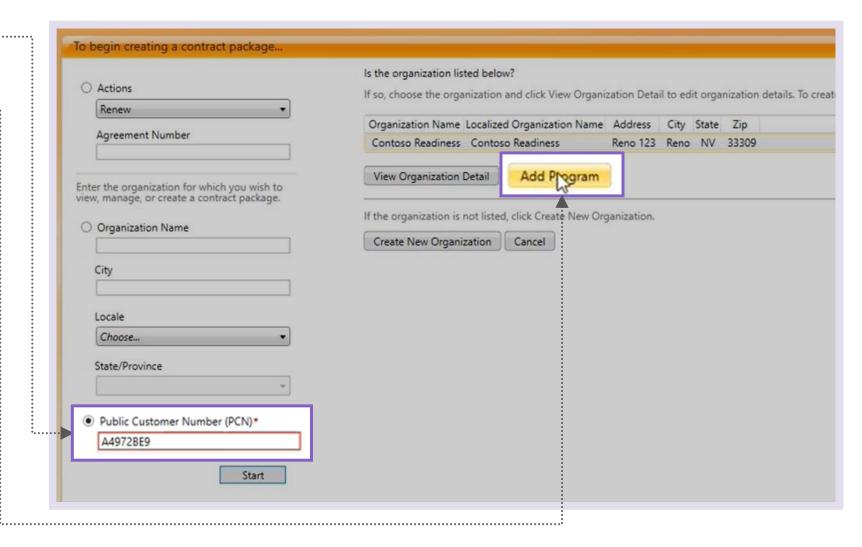

### Step 2: Create SCE package in eAgreements

- Under the **Program** field, select **Enterprise.** Then under **Program Type**, select **Server and Cloud Enrollment**. For the **Version** and **Partner Type** fields, choose from the dropdown menu.
- Select I would like to create an Enrollment only. Then, enter the Master Agreement number that you had previously copied from the EA package.
- 5 Select the **Next** button.
- 6 Prepare the package.
- If you'd like to edit the EA package or send it electronically, go to the package and withdraw. Then, apply the changes that you want to make.
- Once packages are finalized, send for the customer signature. Always send the EA first. If the signatory is the same, ensure that you use the same contact in eAgreements—avoid creating a new one with the same email address.

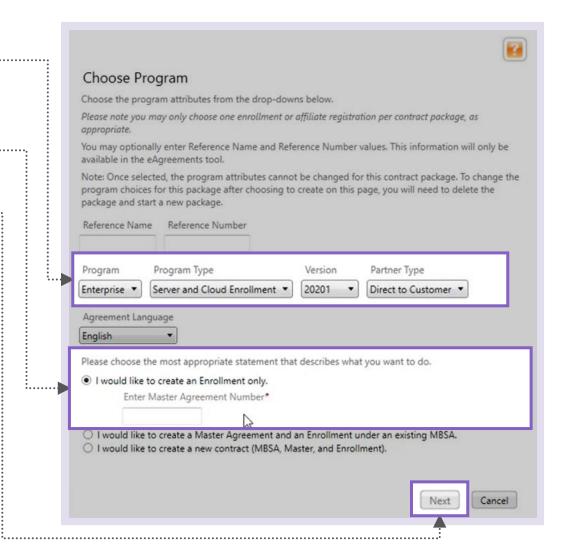

### Step 2: Create SCE package in eAgreements

If your MBSA, Master, or EA enrollment were in the **Draft** status or nonexistent, you'll receive the following error:

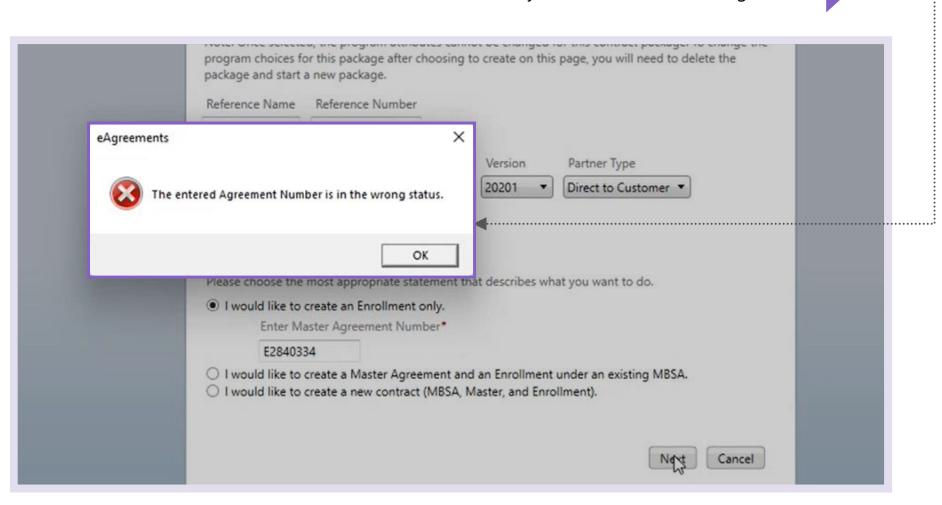

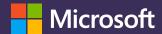